# **: ONLINE REGISTRATION PHASE :**

**Applicants go to** *http://admission.salbonigovtcollege.org/* **portal**

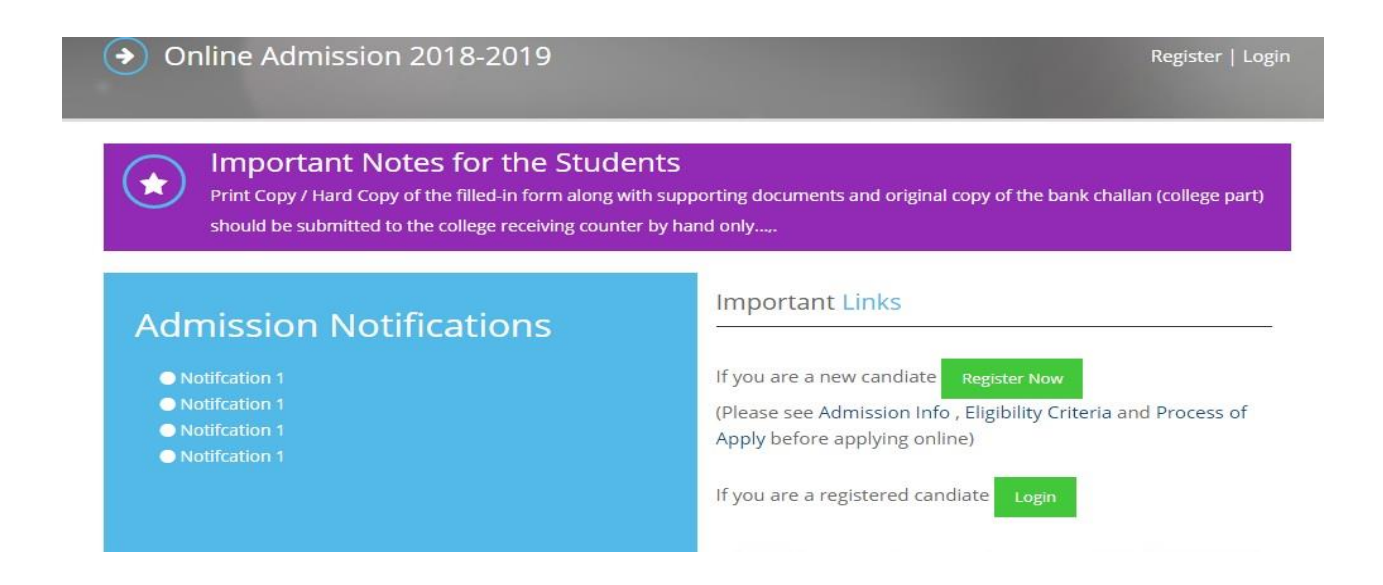

#### **New candidate click on "Register Now" button and provide basic information**

#### **Student Registration** The willing student have to register here by giving their details. After that you login by the given user id password to complete the

admission process.

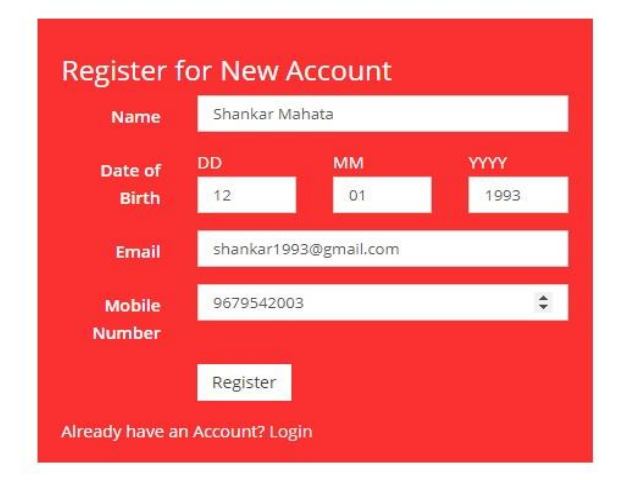

**After successful registration candidate will receive user id and password and Login using user id and password. Candidate also requested to preserve the user id and password for future use.**

# **: ONLINE APPLICATION FILLING PHASE :**

# **Candidate clicks on "Apply Now" button**

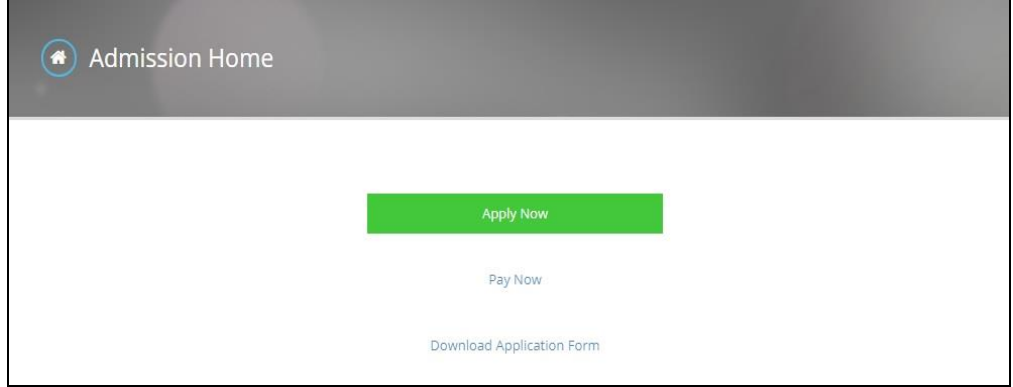

# **Step-1: Fill up the personal details**

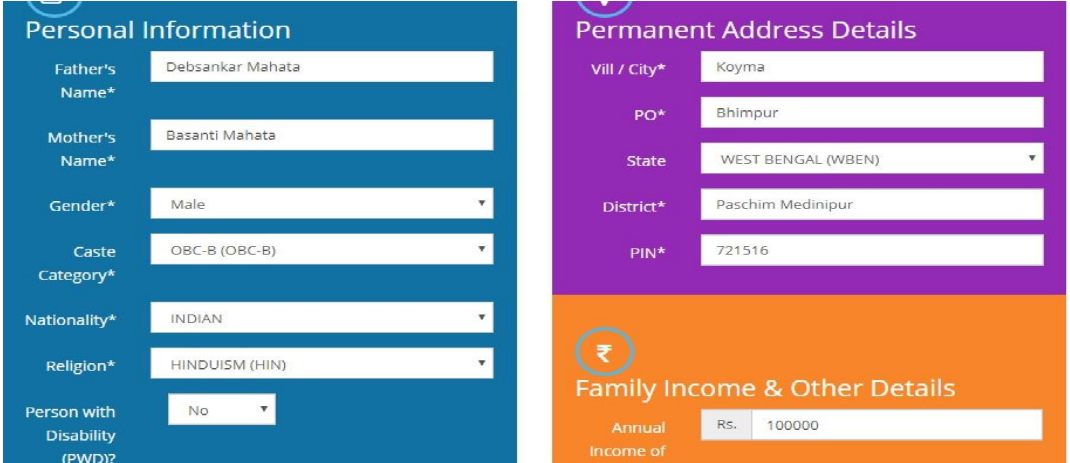

#### **Step-2: Fill up the academic details**

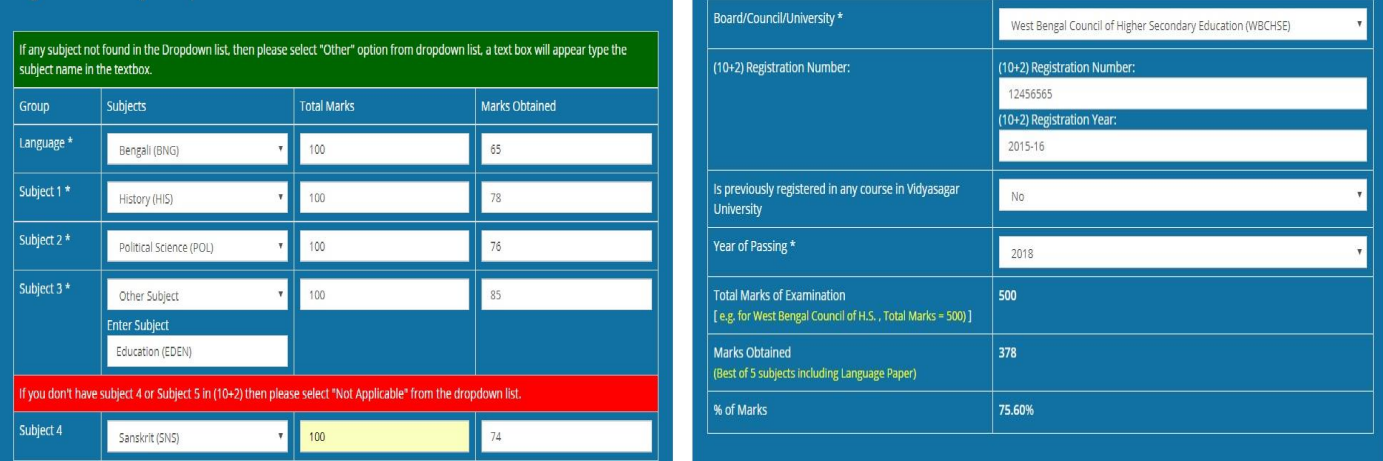

**Step-3: Upload photo and signature (size not more than 200 KB)**

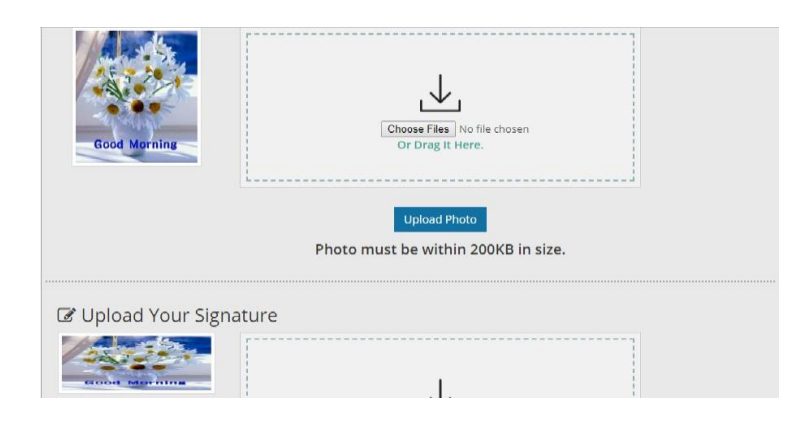

### **Step-4: Select your preferable subject combination**

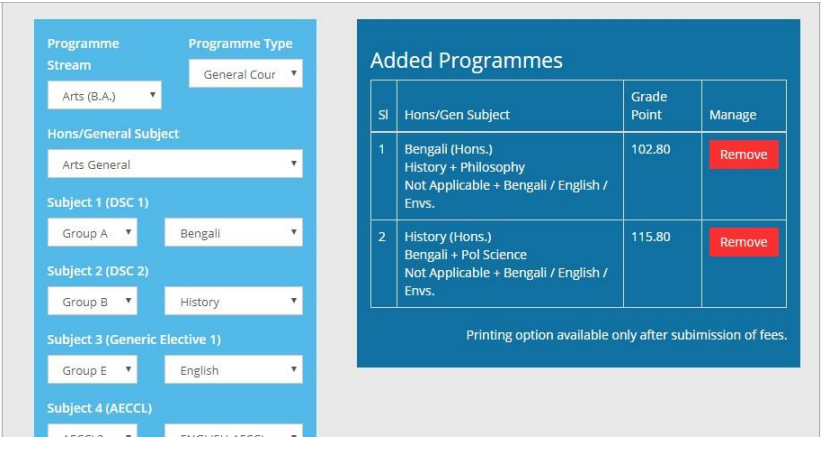

### **Step-5: verify your preview data and then click "***Confirm button"*

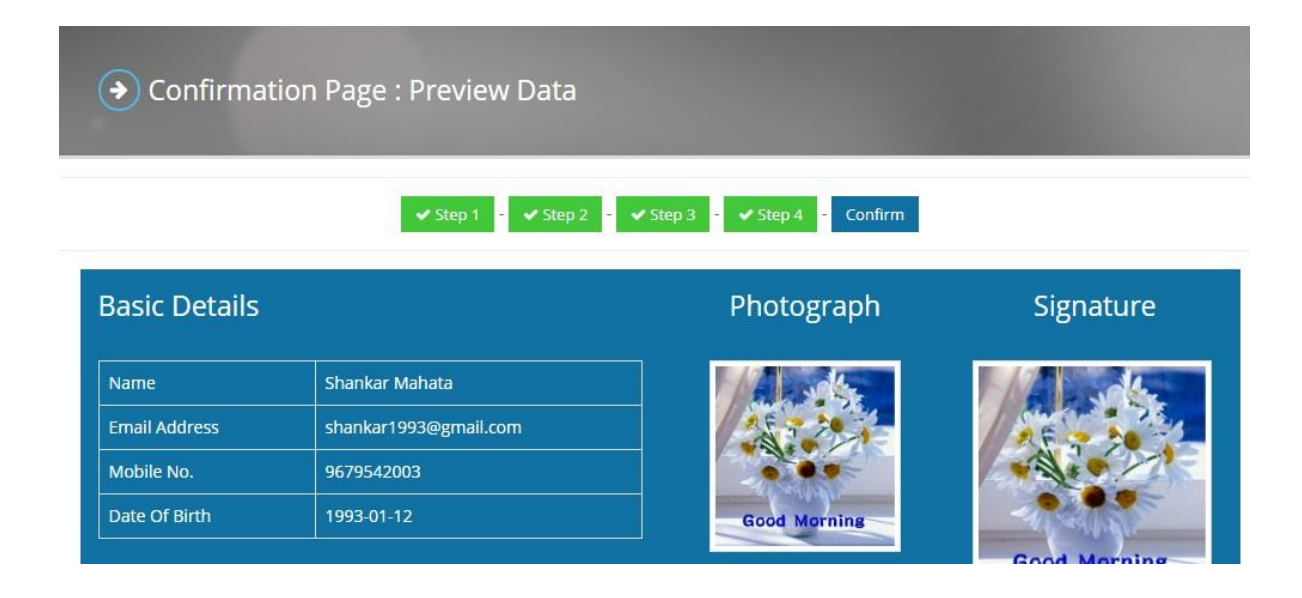

#### **Step 6: Applicants now click "***Pay Now"* **button**

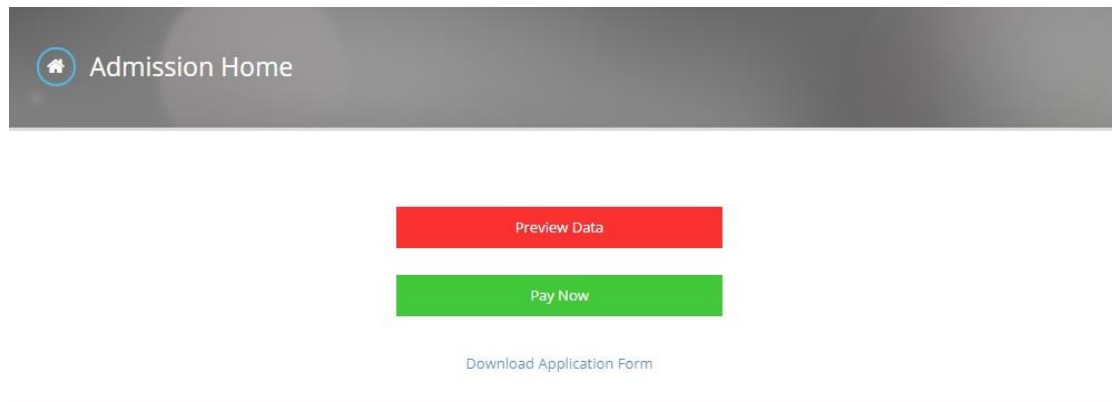

# **Step 7: After successful payment applicant click "***Download Application Form"* **botton**

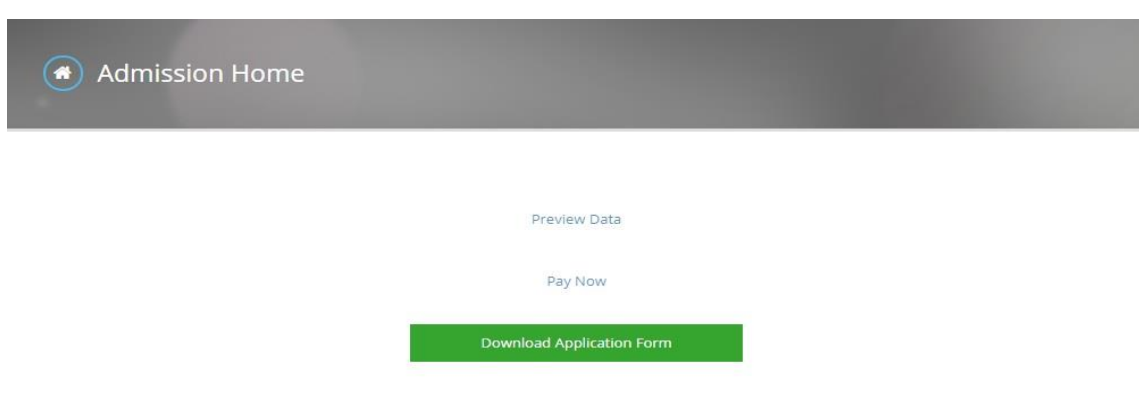

**Important Note: Take the print out of submitted form, paste photograph, signed in appropriate places of the form and produce during counselling/verification.**

#### **Documents to be submitted with the printed form:**

- **1) Self attested Photocopy of Admit card of Madhyamik/Proof of age**
- **2) Self attested Photocopy of mark sheet of qualifying Exam (10+2) level**
- **3) Self attested Photocopy of Registration certificate of qualifying exam (10+2) level**
- **4) Self attested Photocopy of caste / PWD certificate where applicable.**
- **5) Self attested registration certificate from VU of earlier passed out candidate**
- **(2017/2016/2015) if registered to any University.**